## Online Learning Instructions

- 1. To create a new user account, go to [https://wnccumc.csod.com/selfreg/register.aspx?](https://wnccumc.csod.com/selfreg/register.aspx?c=reg) [c=reg.](https://wnccumc.csod.com/selfreg/register.aspx?c=reg)
- 2. Fill out the online form and click the red **Submit** button.

- 3. The web page will update and tell you to check your email inbox. You will receive an email from noreply@csod.com with a link to activate your account. This email may take up to an hour to arrive and it may end up in your spam/junk folder.
- 4. Click the activation link in the email.
- 5. The self-registration webpage will open again, this time without the form. Click the red **Log In** button at the bottom of the page.

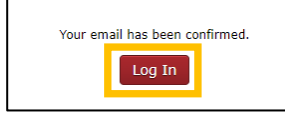

6. You will be redirected to the official log in page. This is the URL you will use to log in from now on: [wmccumc.csod.com.](https://wmccumc.csod.com/) Enter your login credentials and click the red **Log In** button.

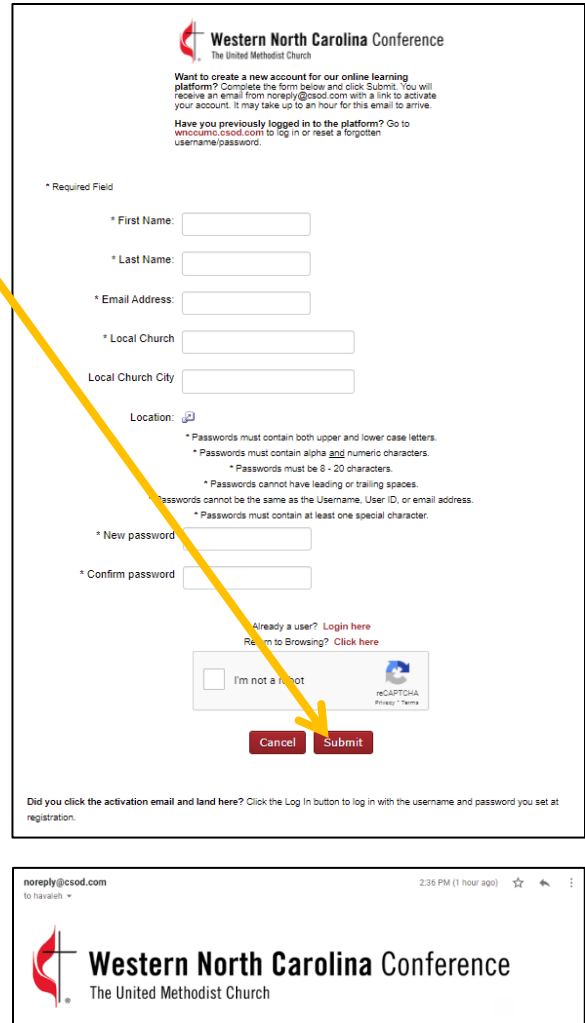

[https://wnccumc.csod.com/selfreg/SelfRegActivation.aspx?  $tbf0415$ ice activated, you will access the online learning platform at wice

hank you for registering for an online learning account, [Havaleh Test]! Click this link to activate you

s? Contact Havaleh Havelka, Training and Resource Specialist, at 704.535.2260

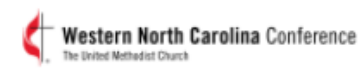

Enter your login credentials to enter the online learning platform.

Username (Email Address)

Password

#### Log In

Forgot username? | Forgot password?

Need help logging in? Contact us!

### Online Learning Instructions

7. Click to open the desired training opportunity.

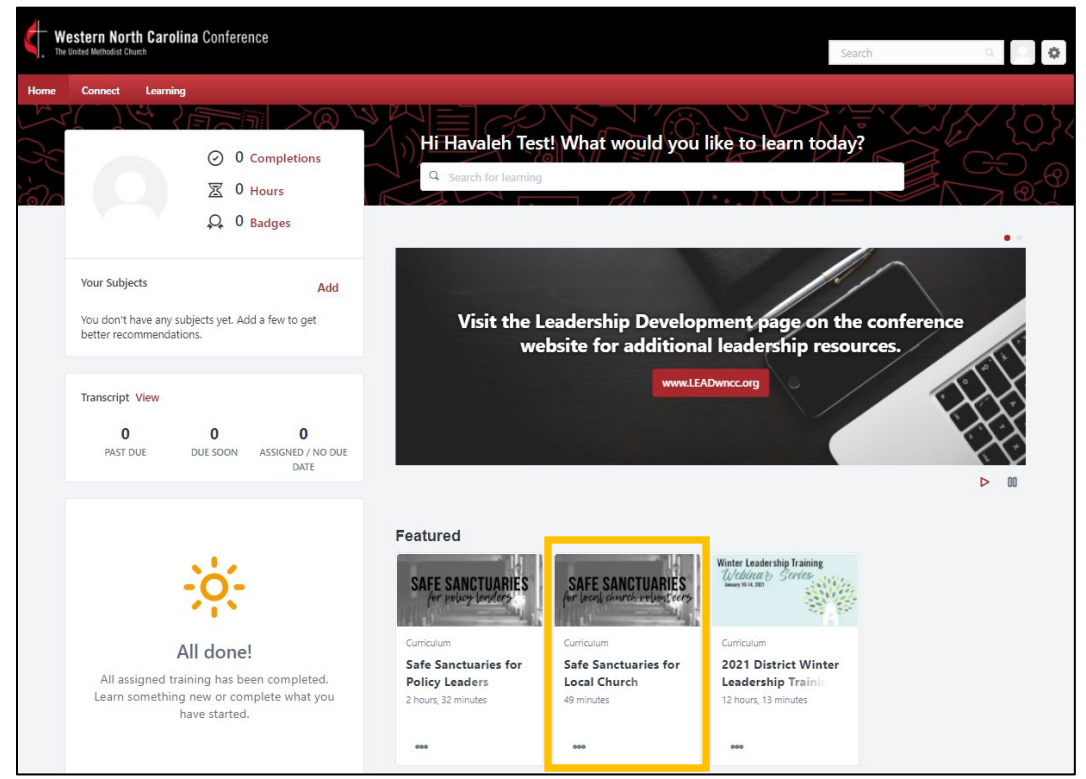

8. You'll see an overview of the course and a table of contents for the individual lessons. Click **Open Curriculum** to begin.

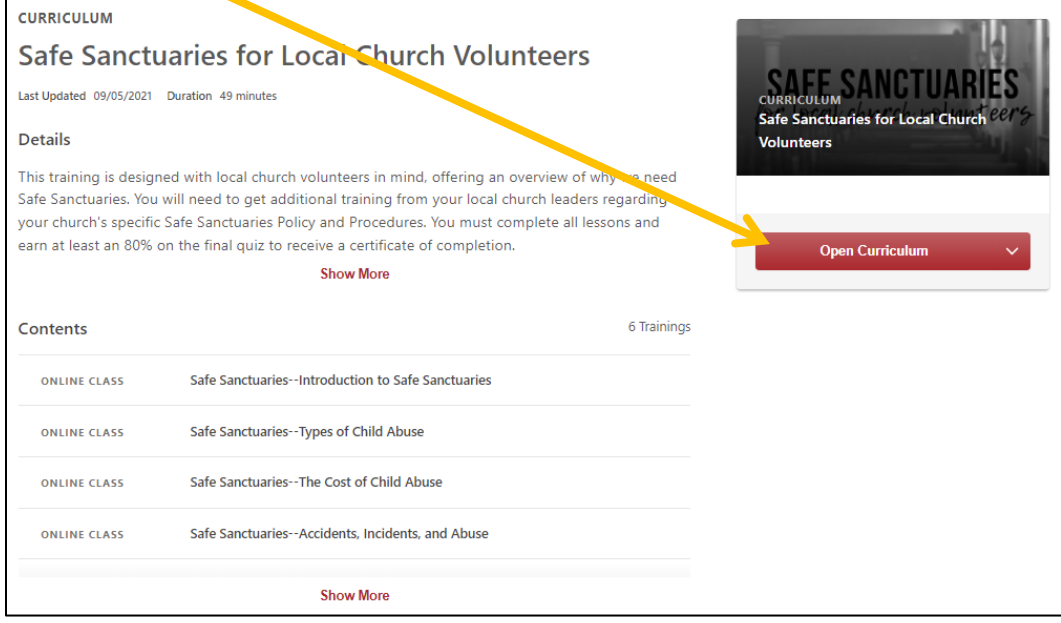

# Online Learning Instructions

- 9. Here, you'll see the full course.
	- Click **Launch** to review each individual lesson.
	- For lessons that only have text or downloadable materials, be sure to click the **Mark Complete** button so the system can track your progress. (Next Steps lesson in this example)
	- Completed lessons will display a red checkmark. (Introduction in this example)
	- The **Curriculum Progress** circle displays your overall progress in the course.
	- Some lessons are locked until previous lessons are complete. Once all previous lessons are marked as complete, the lesson/quiz will activate. (Final quiz in this example)

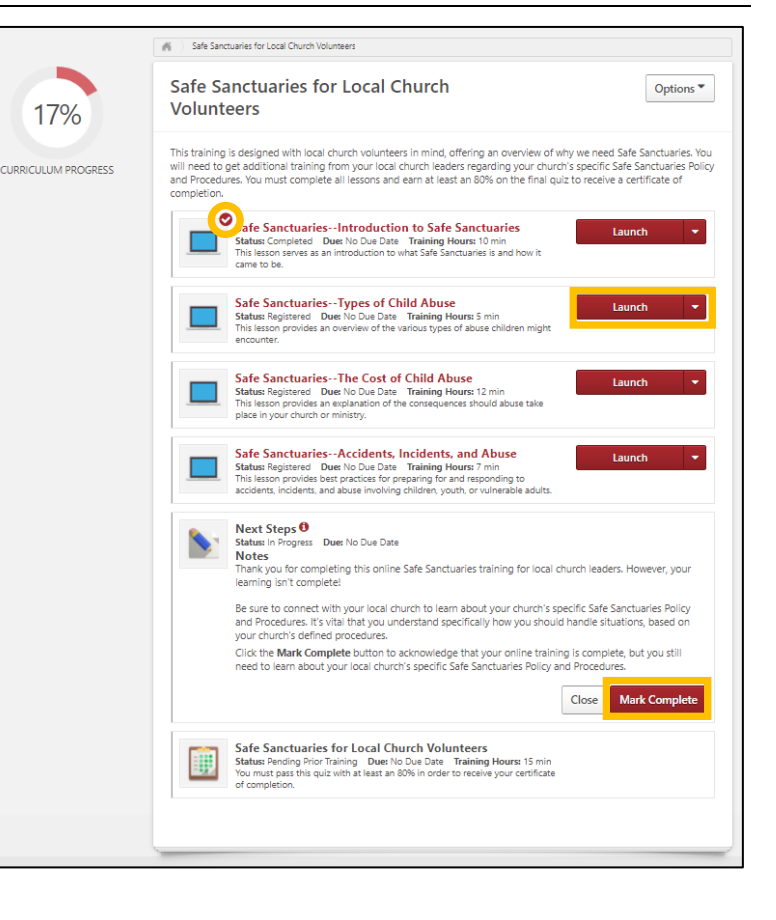

10. Once you've reached 100% Curriculum Progress, you can download/print a certificate of completion. To do so, click the **Options** button and select **View Training Details** from the drop-down menu that displays.

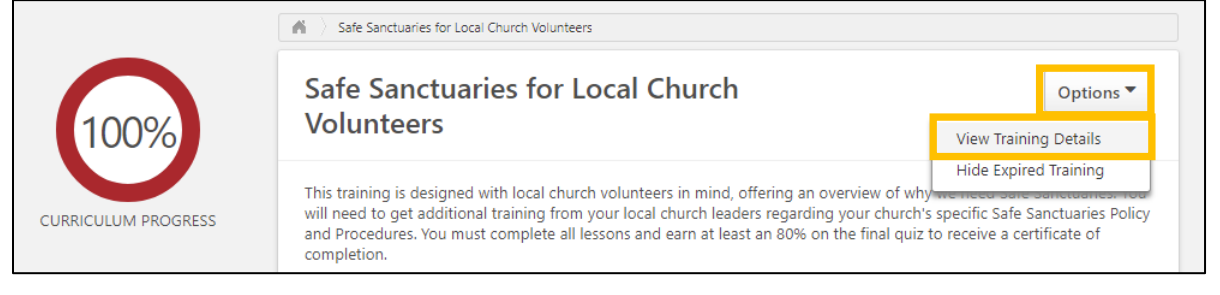

#### 11. Click **Print Certificate**.

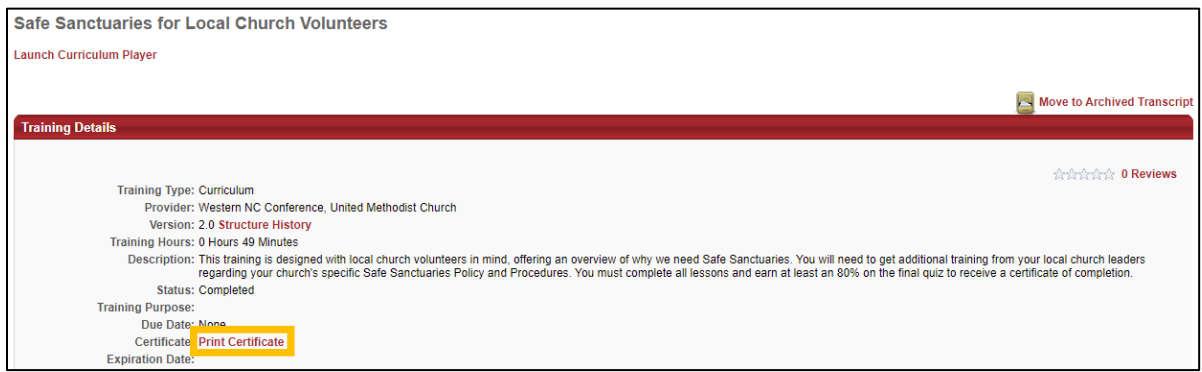

12. A pop-up window will display. Click the arrow icon to download or the printer icon to print.

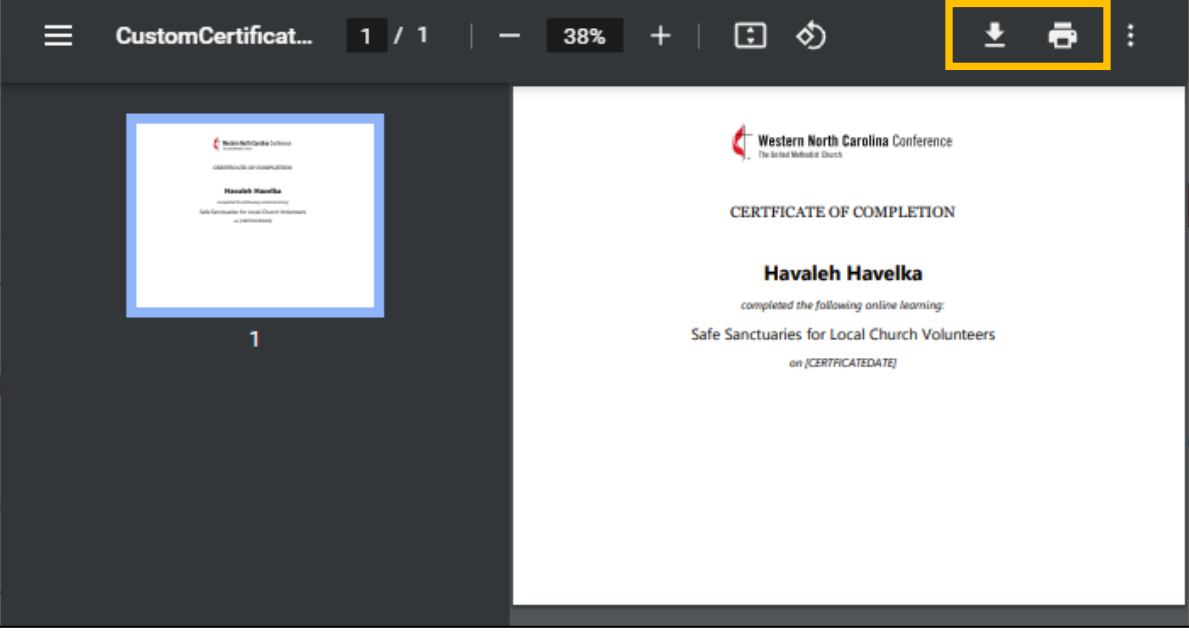

13. Another way to get to your certificate is to hover over the red **Home** tab, click **Universal Profile** from the drop-down menu that displays, click the **Transcript** tab, search **Completed** courses, then click **View Certificate**.

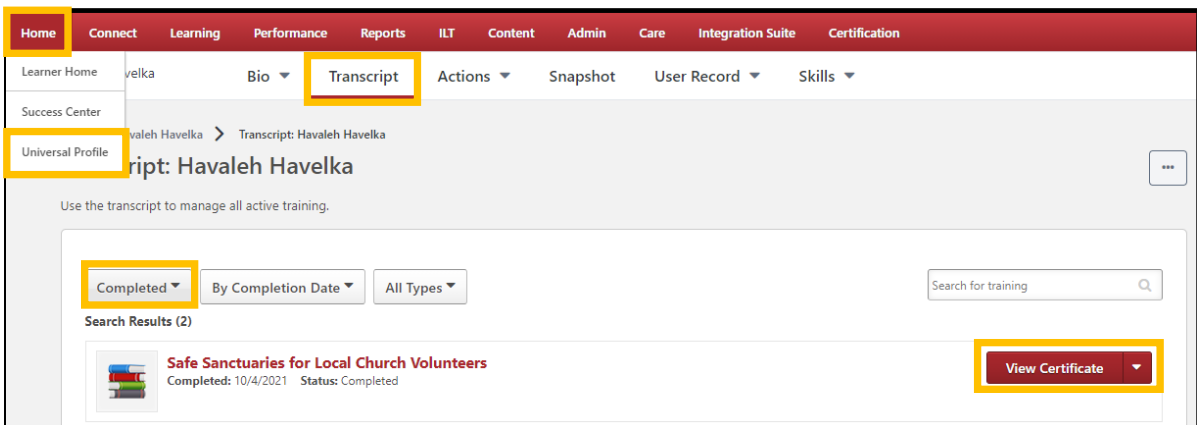